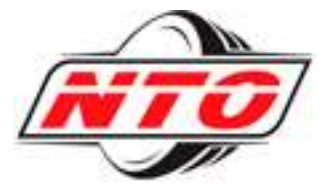

## **NATIONAL TIRE ONLINE™ USER GUIDE**

**Version 2 July 2009**

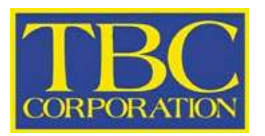

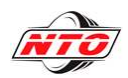

## **TABLE OF CONTENTS**

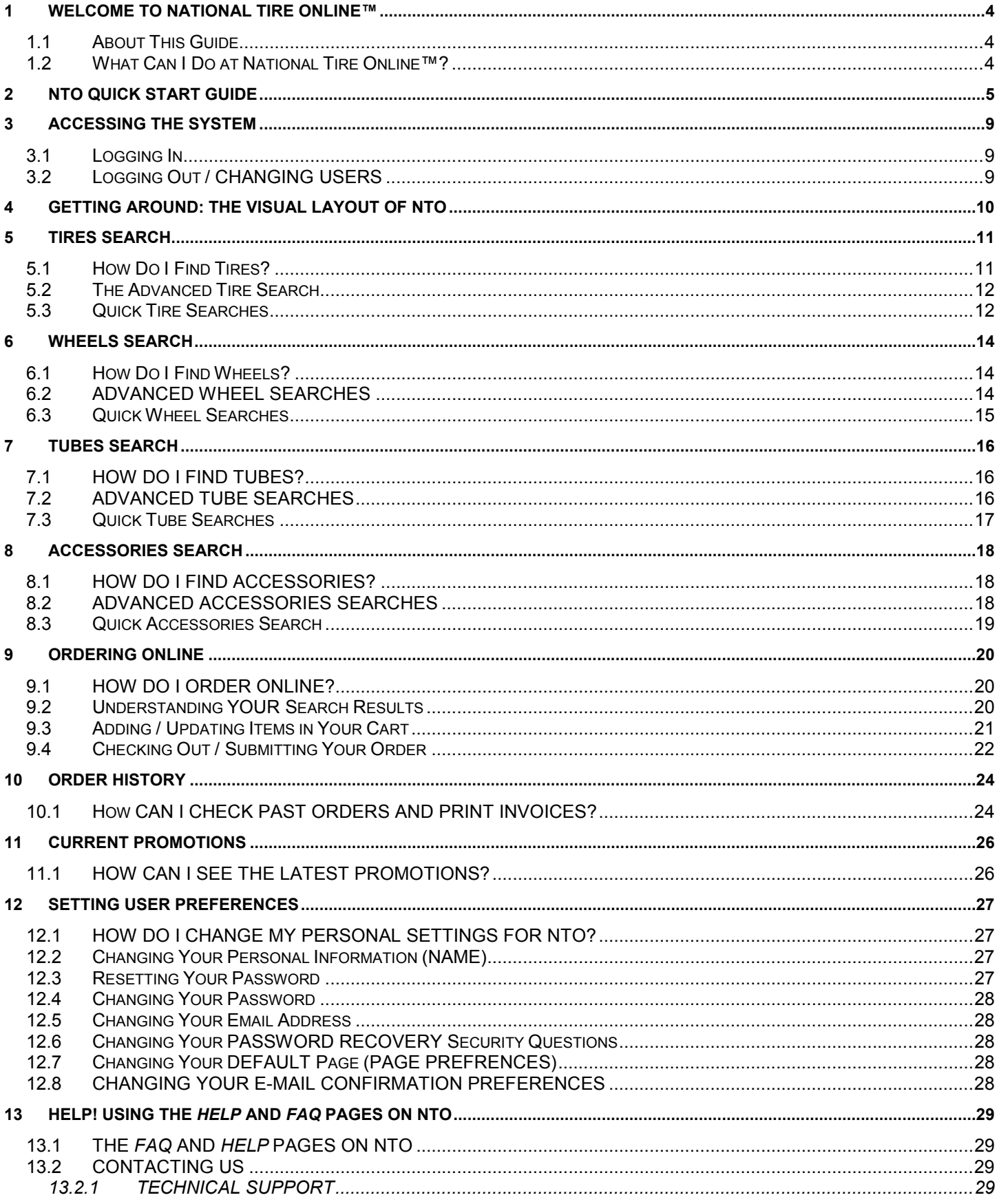

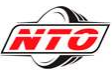

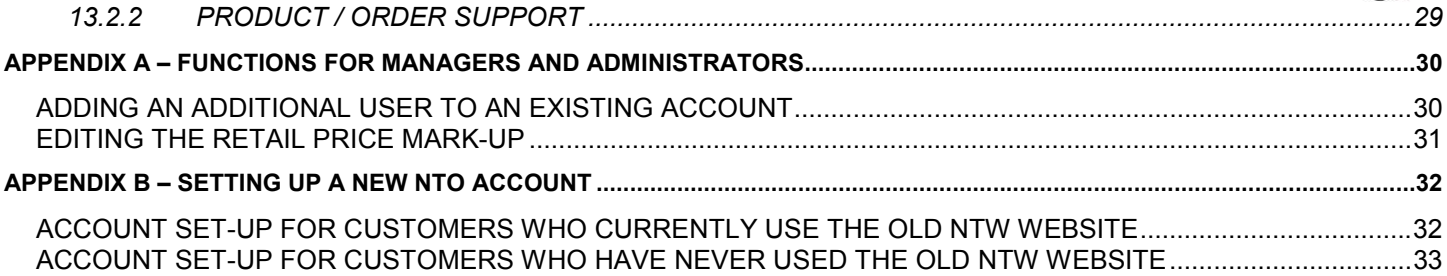

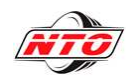

## **1 WELCOME TO NATIONAL TIRE ONLINE™**

## **1.1 ABOUT THIS GUIDE**

Whether you're a new National Tire Warehouse customer who's ready to learn about the benefits of ordering online, or a frequent NTO™ user who'd like a convenient reference guide, the National Tire Online™ User Guide is designed to help you and your business make the most of what National Tire Online™ has to offer. The NTO™ User Guide is divided into short numbered topics that describe each major feature and function. A detailed Table of Contents is provided to help you quickly find what you're looking for.

New users should start with the NTO™ Quick Start Guide (page 5), which offers a brief introduction NTO™ - It may be the only guide you need!

## **1.2 WHAT CAN I DO AT NATIONAL TIRE ONLINE™?**

National Tire Online™ was designed with your business in mind. NTO™ gives you powerful search tools to find the parts you need, instant access to warehouse inventory levels, and quick ordering for delivery or pickup. You also can find out about the latest promotions and access your past order history. National Tire Online™ is here 24/7 to give you the tools you need to serve your customers.

- ⇒ **Tires Search.** Find the right tires based on tire size or item number or just tell us the vehicle's make, model and year! You can choose to include specific brands. We'll tell you what tires we carry, and even tell you what's in stock at your local warehouse and other National Tire Warehouse locations.
- ⇒ **Wheels Search.** Find the wheels you need based on wheel size, lug and bolt circle size, or item number, then select from various style options. We'll give you wheels that fit your needs along with real-time inventory availability.
- ⇒ **Tubes Search.** Know the size or item number? Find out what's in-stock, where.
- ⇒ **Accessories Search.** From lug nuts to Murphy Lube, NTO™ allows you to find accessories either by line or item number.
- $\implies$  **Online Ordering.** NTO™ offers quick and painless ordering, twenty-four hours a day. Just find the parts you need, add them to your cart and check out. It's that easy.
- ⇒ **Order History.** Instantly access your past orders, whether they were placed online or not. Search by date range or invoice number, then view the invoices in a convenient printable PDF format.
- ⇒ **Current Promotions.** Find out about promotions as soon as they launch!

NTO™ also offers flexible pricing display options that allow you to show retail mark-up or hide prices altogether. The NTO™ User Guide explores all these features in detail.

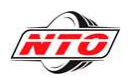

## **2 NTO QUICK START GUIDE**

The NTO Quick Start Guide will help you through the basics of using National Tire Online.™

## **HOW DO I START USING NATIONAL TIRE WAREHOUSE™ ONLINE?**

#### 1 **VISIT US AT WWW.NATIONALTIREONLINE.COM**

#### 2 **REGISTER.**

#### ⇒ **Already a National Tire Warehouse™ Customer?**

- **Ordered Online Before?** If you've ordered online before using the old NTW site but haven't yet used the new NTO™ site, all you need to do to get started is log in to the old NTW site – we'll walk you through it from there. Once you log in to NTW, you'll find a link to the new NTO site, along with a temporary username and password to login with. The first time you login to the new NTO, you'll be prompted to create your new NTO account. The account setup form requires you to select a new username and password (feel free to choose the same username and password you used in the old system). From now on, you'll login to NTO with your *new* username and password, so write it down somewhere!
- **Haven't Ordered Online Before?** If you're an existing customer who's accessing a National Tire Online system for the first time, you need a temporary password. If your warehouse hasn't provided a password to you, just ask. Login to NTO using your account number as the username – and your temporary password as the password. You'll then be prompted to create a brand new account – with a new username and password - which you'll use from then on.
- ⇒ **New National Tire Warehouse™ Customer?** Click on the *Register* button. Submit your contact information and a National Tire Warehouse team member will call you to set up your National Tire Warehouse account and give you a username and password to login with.

#### **FORGOT YOUR PASSWORD?**

Just click the *Reset Password* link on the NTO<sup>™</sup> login page. After answering security questions, you can choose a new password.

**FORGOT YOUR USERNAME, OR YOUR EMAIL ADDRESS HAS CHANGED?** Call Us 24/7! (800) 493-4142

### **HOW DO I FIND THE PARTS I NEED?**

#### 1 **SEARCH.**

Need to find tires for a 1983 VW Rabbit? Want to know what types of 15mm tubes are currently on hand in your local warehouse? No problem.

- **Know the Part Number or Size?** You can use the Quick Search! Select *Tires, Tubes* or *Wheels*, then enter the Size or Part Number. Only want to see items in stock at your Ship-To warehouse? Then check the *On Hand Only* checkbox. Click *Search* to see results and inventory availability.
- **Want More Advanced Search Options?** Try using NTO™'s powerful Advanced Search. Select one the tabs at the top of the screen: *Tires, Wheels, Tubes* or *Accessories.* Enter your search criteria then click *Search*.

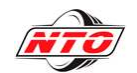

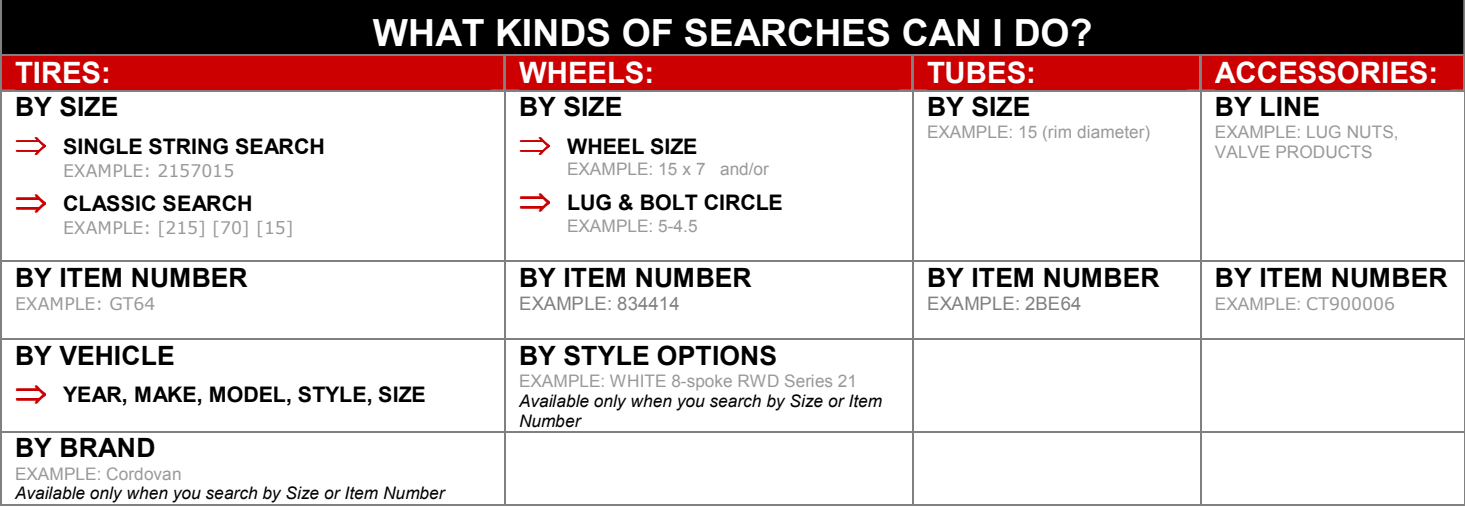

#### 2 **VIEW INVENTORY AND PRICING.**

Your search results will display all the National Tire Warehouse™ products that meet your criteria and show you upto-the-minute inventory levels at your local warehouse and other National Tire Warehouse™ locations.

#### ⇒ **See What's In Stock, and Where.**

- **Your Warehouse.** The column labeled *Your WH Qty* displays the number of parts available at your local warehouse. If an item is in stock at your local warehouse, you can order it online.
- **Other Warehouses (Tires only).** The column labeled *Other WH Qty* displays the number of tires available at other regional warehouses – click on the quantity to see where the tires are located. Call your local warehouse to purchase items from other locations.

#### **WANT TO CHANGE THE DISPLAYED RETAIL PRICE?**

National Tire Online™ allows you to easily change the retail prices displayed on the screen.

#### **1 EDIT PRICES – ADD MARK-UP (Administrators Only).**

To edit retail prices, click on *Preferences* (top right) > Select *Change Retail Pricing Markup* > On the *Edit Pricing* screen, enter the retail mark-up you want to apply to the wholesale price. You can define the markup by Percentage and Flat Rate (\$). The displayed Retail Price will be calculated as the greater of the two marked-up prices. For example, if you define a percentage markup of 15% and a flat rate markup of \$10, an item with a \$20 wholesale cost will carry a retail price of \$30, because the 15% markup of \$3 is less than the flat rate markup of \$10. You can think of the flat rate as a 'minimum mark-up.' > Click *Save*

#### **2 SEARCH – DISPLAY RETAIL PRICE.** Iin the search results screen, you can always check the 'Show Retail Price' box. However, if you want your search results to automatically display Retail pricing, perform an Advanced Search for a part and make sure that in the *Availability Options/Pricing* section of the search screen, you've selected *Retail*. The search results will display the marked-up pricing.

#### **WANT TO HIDE THE PRICES?**

At the top of the Search Results screen, uncheck both the *Show Retail Price* and *Show Dealer Price* boxes. If you want your search results to automatically hide prices, perform an Advanced Search, making sure to select *None* in the *Pricing/Availability Options* section.

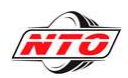

## **HOW DO I PLACE MY ORDER?**

#### 1 **ADD ITEMS TO YOUR SHOPPING CART.**

- **Enter Quantities.** Enter the desired quantity for each item you want to order. You can only order the quantity on-hand in your local warehouse.
- **Add Items to Cart.** Click the *Add to Cart* button at the bottom of the screen. You'll see that the *Cart Summary* now includes the added items and displays their Quantity, Weight and Price. These items are now saved – even if you log out. You can continue to add items to your cart until you're ready to check out.

#### 2 **REVIEW YOUR SHOPPING CART.**

Before you check out, you'll review the contents of your shopping cart. Click the *View Cart/Check Out* tab on the top right and make any desired changes.

- **Want to Change Quantities?** Want to change the quantities in your order? Modify the quantities then click *Update Order*.
- **Want to Delete Items or Delete Order?** To delete an item, click the red X next to the Item name. To delete the entire order, click *Delete Order.*
- **Want to Add More Items?** You can add more items by using the Quick Search on the right. Or, start a new Advanced Search.

#### 3 **CHECK OUT.**

Once you've reviewed your shopping cart, click *Check Out* to complete the ordering process. You'll arrive at the *Pending Order* screen.

- ⇒ **Select Delivery Method. Choose your preferred delivery method.** 
	- **NTW Truck**
	- **Customer Pickup**
	- **Special Handling Call Branch.** Want to have multiple orders shipped together, or make some other special request? Call your local warehouse to discuss any special handling needs.
- ⇒ **Have Comments About Your Order?** Use the *Enter Comments* box to add note for the warehouse staff.
- ⇒ **Have a Purchase Order Number?** If you have a Purchase Order, you can enter the number in the *PO#* field. It will appear on your invoice.
- ⇒ **All Done? Submit Your Order.** Click *Submit Order* to finalize your order. Orders are processed by your local warehouse.

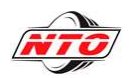

## **HOW CAN I CHECK PAST INVOICES?**

#### 1 **SEARCH FOR SPECIFIC ORDERS.**

Click the *Order History* tab. Find past orders by entering an Invoice Number or Date(s). To search by Date, you can either select a date period from the list (example: 1 week) or enter a Date Range up to a year in the past.

#### 2 **VIEW OR PRINT INVOICES.**

You'll see a list of your past orders. Click *View Invoice* to View a printable PDF file of a specific order.

## **WHAT ARE THE CURRENT PROMOTIONS?**

Click the *Promotions* tab and start saving!

#### **NEED HELP?**

If you have questions about National Tire Online,™ contact the NTO support team at 800-493-4142 or support@tbccorp.com and we'll help you. There are also some answers to frequently asked questions on the FAQ page of NTO™.

If you have questions about inventory or an order you've already placed, contact your local warehouse.

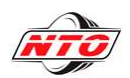

## **3 ACCESSING THE SYSTEM**

## **3.1 LOGGING IN**

To access NTO, visit: **WWW.NATIONALTIREONLINE.COM**

The login screen is displayed. In the login panel on the right, enter your given username and password in the respective fields and click the *Login* button.

If you're a National Tire Warehouse customer who has used the old NTW site but has never used the new NTO, start by logging in to the old NTW site as you normally would. You'll be given an account number and temporary password for the new NTO. Then you'll be redirected to NTO, where you can login with your temporary password. As soon as you login, you'll be walked through creating your NTO account.

If you're a National Tire Warehouse customer who doesn't already have an account established for the old NTW site, see *Appendix B: Setting Up A New NTO Account.*

## **3.2 LOGGING OUT / CHANGING USERS**

To log out of the system, click the *Logout* link located at the top of the screen next to your name. You are then returned the NTO™ login screen. Any items you've added to your shopping cart will be saved for your next visit.

If your company uses multiple NTO accounts, you can switch between users by clicking *Change User* at the top right.

# **4 GETTING AROUND: THE VISUAL LAYOUT OF NTO**

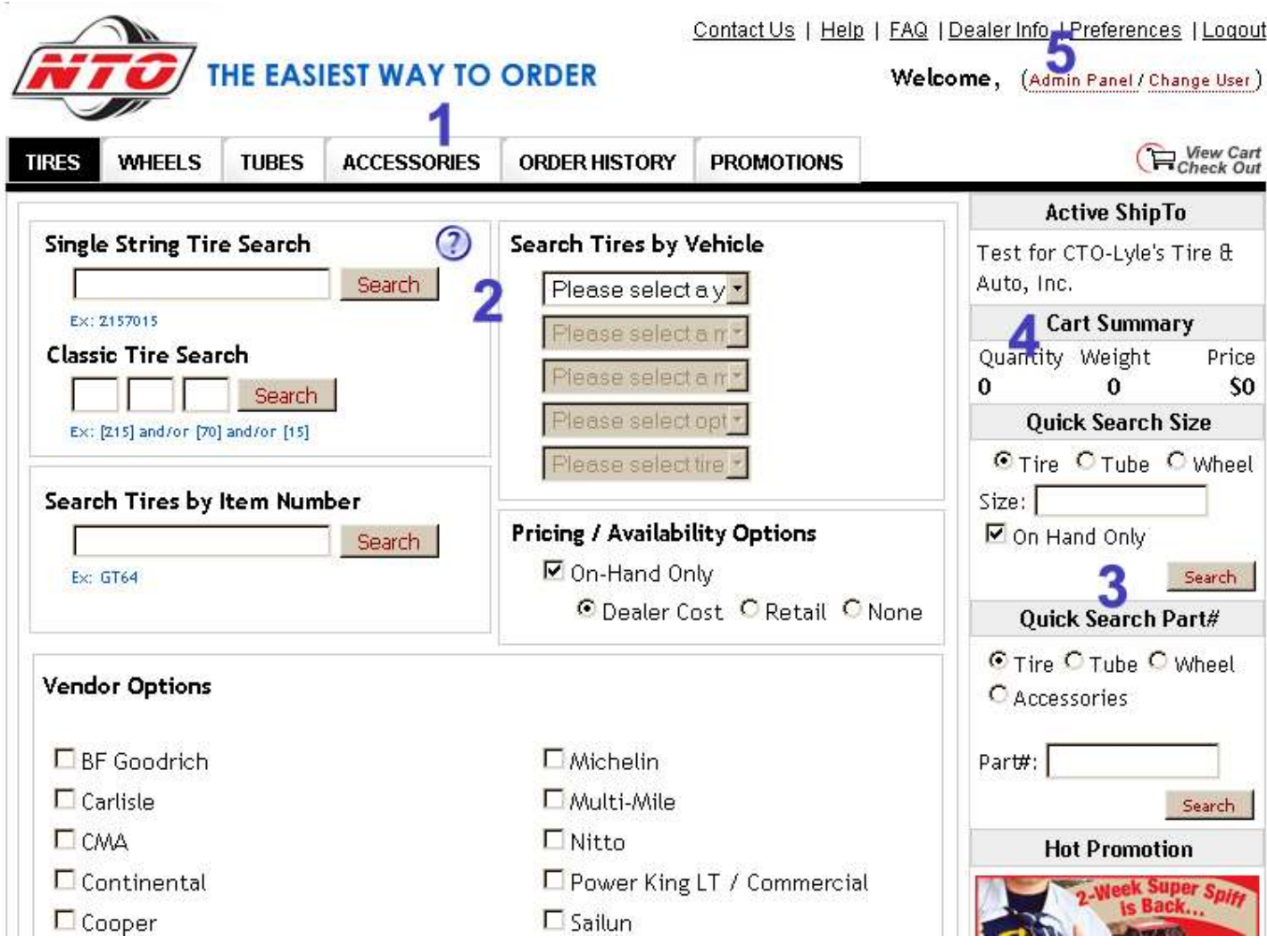

### **1 NAVIGATION TABS**

The tabs at the top of the screen are always visible. Clicking on the *Tires, Wheels, Tubes* or *Accessories* tabs will open the Advanced Search screen for that type of part. In the image above, the Advanced Tire Search is displayed. The other two tabs allow you to access your *Order History* and *Current Promotions*.

#### **2 ADVANCED SEARCH SECTION**

If you click on the *Tires, Wheels, Tubes* or *Accessories* tab, the respective Advanced Search screen is displayed in the main window. Here, you'll enter your search criteria. The Advanced Search offers the most complete set of search tools and gives you the option to display retail prices instead of dealer prices.

## **3 QUICK SEARCH PANEL**<br>The Quick Search is perfect if you know a

The Quick Search is perfect if you know exactly what you're looking for. The *Quick Search* panel allows you to conduct quick searches based on size or part # from any screen in the system without navigating to the Advanced Search screen.

#### **4 CART SUMMARY**

As you shop, the *Cart Summary* displays a summary of the items you've added to your shopping cart, including the Quantity, Weight and Price. To view or modify the cart, or to check out, you'll click the *View Cart/Check Out* tab located above the *Cart Summary*.

#### **5 ADDITIONAL MENUS**

You can use these additional menus to dig deeper into NTO – set preferences, get help, or download user documentation. Administrators will also use these menus to perform functions such as adding new users and defining retail mark-up rates.

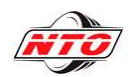

# **5 TIRES SEARCH**

## **5.1 HOW DO I FIND TIRES?**

NTO™ gives you powerful tools to find the right tire - every time. Whether you want to search for tires for a specific vehicle, or you already know specifics, NTO will show you what tires are carried by National Tire Warehouse, and even show you what tires are in stock at your local warehouse and other locations. You can search for tires using either the Advanced Search or Quick Search.

#### **WHAT'S THE DIFFERENCE BETWEEN** *ADVANCED SEARCHES* **AND** *QUICK SEARCHES?*

The Advanced Tires Search includes the most search options – including the vehicle search - and allows you to display retail prices instead of wholesale dealer prices. The Quick Search is perfect if you know exactly what you're looking for. The *Quick Search Size* and *Quick Search Part #* sections located on the right-hand side of the screen allow you to conduct quick searches based on size or part # from any screen in the system without navigating to the Advanced Tires Search screen. Remember that when you use Quick Search, your search results displayed Dealer Cost pricing by default. If you prefer to default to retail pricing, use the Advanced Tire Search.

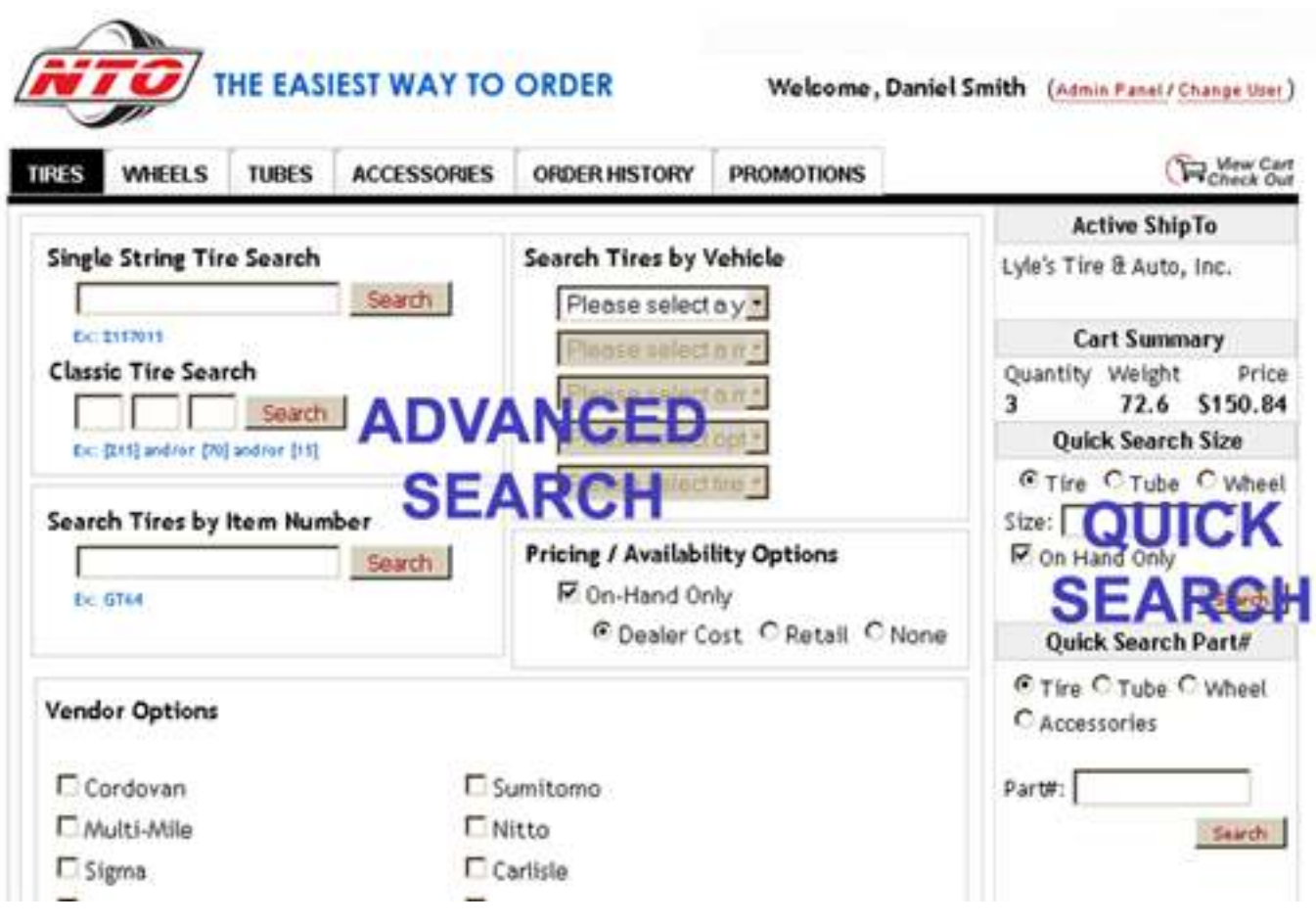

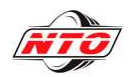

## **5.2 THE ADVANCED TIRE SEARCH**

To perform an Advanced Tire Search, click on the *Tires* tab located at the top of the screen. The Advanced Tire Search page is displayed.

You can search for tires based on Size, Item Number, or Vehicle (Year, Make, Model, Style). For searches by Size or Item Number (but not Vehicle), you can optionally select specific brands to include by checking boxes in the *Vendor Options* section.

#### 1 **ENTER SEARCH CRITERIA.**

Enter your search criteria in one of the following sections:

- ⇒ **Search by Size.** Use either the Single String Search or the Classic Search, which has three boxes one for size, one for ratio and one for diameter.
- ⇒ **Search by Item Number**
- ⇒ **Vehicle Search.** Select the Year, Make, Model and Series from the drop-down lists. The Size drop-down list will display all tires that meet the vehicle you specified. Selecting the Size from the list will initiate the search process.

#### 2 **CHOOSE VENDOR OPTIONS.**

If you've searched by Size or Item Number, optionally choose specific brands to include by checking desired brands in the *Vendor Options* section.

#### 3 **SELECT AVAILABILITY/PRICING OPTIONS.**

In the *Availability/Pricing Options* section, enter your preferences:

- ⇒ **Availability.** Check the *On Hand* box if you only want to see items that are currently in stock at a NTW warehouse
- ⇒ **Pricing Options.** Indicate how you would like pricing information to be displayed in your search results by selecting one of the following:
	- **Dealer Cost** Wholesale dealer costs will be displayed in your search results.
	- **Retail** Prices will be displayed with the retail mark-up applied.
	- **None**  Pricing information will be hidden in the search results.

Note: The *Pricing Options* determine the default price display. Once you're on the *Search Results* page, you'll be able to change which types of prices are displayed, or hide prices altogether.

#### 4 **SEARCH.**

Click *Search*. You will see the search results screen, which is described in detail in the *Understanding Your Search Results* section of this guide.

### **5.3 QUICK TIRE SEARCHES**

From any page within NTO, you can conduct Quick Tire Searches by either Size or Part Number. On the right side of your screen, you'll always see the Quick Search panel.

#### 1 **SELECT TYPE**

In the appropriate Quick Search box (Part # of Size), select *Tire*.

#### 2 **ENTER SIZE OR PART NUMBER**

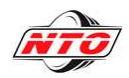

### 3 **SELECT AVAILABILITY**

If you're searching by Size, you can optionally check the *On Hand Only* box if you want your search results to be limited to tires that are currently in stock in a NTW warehouse.

#### 4 **CLICK** *SEARCH*

Matching items are displayed. For more information, see the chapter on *Understanding Your Search Results.*

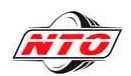

## **6 WHEELS SEARCH**

### **6.1 HOW DO I FIND WHEELS?**

NTO™ gives you several ways to find the wheels you need, and shows you which wheels are in stock at your local NTW™ warehouse and other locations. You can search for wheels using either the Advanced Search or Quick Search.

#### **WHAT'S THE DIFFERENCE BETWEEN** *ADVANCED SEARCHES* **AND** *QUICK SEARCHES?*

The Advanced Wheels Search includes all the available wheel search methods and allows you to optionally display retail prices instead of wholesale dealer prices. The Quick Search is perfect if you know exactly what you're looking for. The *Quick Search Size* and *Quick Search Part #* sections located on the right-hand side of the screen allow you to conduct quick searches based on size or part # from any screen in the system without navigating to the Advanced Wheels Search screen. Remember that when you use Quick Search, your search results displayed Dealer Cost pricing by default. If you prefer to default to retail pricing, use the Advanced Wheel Search.

### **6.2 ADVANCED WHEEL SEARCHES**

To perform an Advanced Search for wheels, click on the *Wheels* tab located at the top of the screen. The Advanced Wheel Search page is displayed.

You can search for tires based on Size, Item Number, or Vehicle (Year, Make, Model, Style.) For searches by Size or Item Number (but not Vehicle), you can optionally select specific brands to include by checking boxes in the *Vendor Options* section.

#### 1 **ENTER SEARCH CRITERIA.**

Enter your search criteria in one of the following sections:

- ⇒ **Search by Size.** Search based on one or both of the following:
	- **Wheel Size** Enter a size
	- **Lug and Bolt Circle**  Choose from a list of Lug and Bolt Circle sizes
- ⇒ **Search by Item Number**

#### 2 **CHOOSE STYLE OPTIONS.**

If you wish to limit your results to specific style options, check the ones you want to include in the *Style Options* section.

#### 3 **SELECT AVAILABILITY/PRICING OPTIONS.**

In the *Availability/Pricing Options* section, enter your preferences:

- ⇒ **Availability.** Check the *On Hand* box if you only want to see items currently in stock at a NTW warehouse.
- ⇒ **Pricing Options.** Indicate how you would like pricing information to be displayed in your search results by selecting one of the following:
	- **Dealer Cost** Wholesale dealer costs will be displayed in your search results.
	- **Retail**  Prices will be displayed with the retail mark-up applied.
	- **None**  Pricing information will be hidden in the search results.

Note: The *Pricing Options* determine the default price display. Once you're on the *Search Results* page, you'll be able to change which types of prices are displayed, or hide prices altogether.

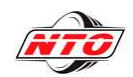

#### 4 **SEARCH**.

Click *Search*. You will see the search results screen, which is described in detail in the *Understanding Your Search Results* section of this guide.

## **6.3 QUICK WHEEL SEARCHES**

From any page within NTO, you can conduct Quick Searches for wheels by either Size or Part Number. On the right side of your screen, you'll always see the Quick Search Panel which includes *Quick Search Size* and *Quick Search Part* sections.

### 1 **SELECT TYPE**

#### 2 **ENTER SIZE OR PART NUMBER**

In the appropriate Quick Search box (Part # of Size), select *Wheel.*

#### 3 **SELECT AVAILABILITY**

If you're searching by Size, you can optionally check the *On Hand Only* box if you want your search results to be limited to wheels that are currently in stock in a NTW warehouse.

#### 4 **CLICK** *SEARCH*

Search results are displayed. For a detailed explanation of the search results screen, see the section *Understanding Your Search Results.*

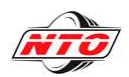

# **7 TUBES SEARCH**

## **7.1 HOW DO I FIND TUBES?**

You can search for tubes by Size or Item Number, and find out which tubes are in stock at your local NTW warehouse and other locations. You can search for tubes using either the Advanced Search or Quick Search.

#### **WHAT'S THE DIFFERENCE BETWEEN** *ADVANCED SEARCHES* **AND** *QUICK SEARCHES?*

The Advanced Tube Search includes all the available tube search methods and allows you to optionally display retail prices instead of wholesale dealer prices. The Quick Search is perfect if you know exactly what you're looking for. The *Quick Search Size* and *Quick Search Part #* sections located on the right-hand side of the screen allow you to conduct quick searches based on size or part # from any screen in the system without navigating to the Advanced Tube Search screen. Remember that when you use Quick Search, your search results displayed Dealer Cost pricing by default. If you prefer to default to retail pricing, use the Advanced Tubes Search.

## **7.2 ADVANCED TUBE SEARCHES**

To navigate to the Advanced Tube Search Screen, click on the *Tubes* tab located at the top of the screen. The Advanced Tube Search page is displayed.

#### 1 **ENTER SEARCH CRITERIA.**

Enter your search criteria in one of the following sections:

- ⇒ **Search by Size.** Enter the rim diameter (EXAMPLE: 15)
- ⇒ **Search by Item Number.** (EXAMPLE: 2BE64)

#### 2 **SELECT AVAILABILITY/PRICING OPTIONS.**

In the *Availability/Pricing Options* section, enter your preferences:

- ⇒ **Availability.** Check the *On Hand* box if you only want to see items that are currently in stock at a NTW warehouse
- ⇒ **Pricing Options.** Indicate how you would like pricing information to be displayed in your search results by selecting one of the following:
	- **Dealer Cost** Wholesale dealer costs will be displayed in your search results.
	- **Retail**  Prices will be displayed with the retail mark-up applied.
	- **None**  Pricing information will be hidden in the search results.

Note: The *Pricing Options* determine the default price display. Once you're on the *Search Results* page, you'll be able to change which types of prices are displayed, or hide prices altogether.

#### 3 **SEARCH.**

Click *Search*. You will see the search results screen, which is described in detail in the *Understanding Your Search Results* section of this guide:

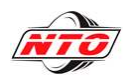

## **7.3 QUICK TUBE SEARCHES**

From any page within the site, you can conduct Quick Tube Searches by either Size or Part Number by using the Quick Search panel on the right.

#### 1 **SELECT TYPE**

In the appropriate Quick Search box (Part # of Size), select *Tube.*

#### 2 **ENTER SIZE OR ITEM NUMBER**

#### 3 **SELECT AVAILABILITY**

If you're searching by Size, you can optionally check the *On Hand Only* box if you want your search results to be limited to tubes that are currently in stock in a NTW warehouse.

#### 4 **CLICK** *SEARCH*

Search results are displayed as follows. For more information, see the chapter on *Understanding Your Search Results.*

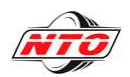

## **8 ACCESSORIES SEARCH**

## **8.1 HOW DO I FIND ACCESSORIES?**

National Tire Warehouse carries a wide line of accessories. You can search by a specific item number, or explore accessories by line (Murphy Lube, Lug Nuts, etc). You can use a Quick Search by Part Number, or an Advanced Search.

#### **WHAT'S THE DIFFERENCE BETWEEN** *ADVANCED SEARCHES* **AND** *QUICK SEARCHES?*

The Advanced Accessory Search includes all the available accessory search methods and allows you to optionally display retail prices instead of wholesale dealer prices. The Quick Search is perfect if you know exactly what you're looking for. The *Quick Search Part #* section located on the right-hand side of the screen allows you to conduct quick searches based on the accessory part number from any screen in the system without navigating to the Advanced Accessory Search screen. Remember that when you use Quick Search, your search results displayed Dealer Cost pricing by default. If you prefer to default to retail pricing, use the Advanced Accessories Search.

## **8.2 ADVANCED ACCESSORIES SEARCHES**

You can find accessories either by a specific Item Number, or by Line. To perform an Advanced Search for Accessories, click on the Accessories tab located at the top of the screen. The Advanced Accessory Search screen is displayed.

#### 1 **ENTER SEARCH CRITERIA.**

Enter your search criteria in one of the following sections:

- ⇒ **Search by Line.** Choose a line of products (EXAMPLE: Lug Nuts, Murphy Lube).
- ⇒ **Search by Item Number.** (EXAMPLE: CT900006)

#### 2 **SELECT AVAILABILITY/PRICING OPTIONS.**

In the *Availability/Pricing Options* section, enter your preferences:

- ⇒ **Availability.** Check the *On Hand* box if you only want to see items that are currently in stock at a NTW warehouse
- ⇒ **Pricing Options.** Indicate how you would like pricing information to be displayed in your search results by selecting one of the following:
	- **Dealer Cost** Wholesale dealer costs will be displayed in your search results. When Dealer Cost is displayed, you are able to Add Items to your shopping cart. This option must be selected for you to add items to your cart.
	- **Retail** Prices will be displayed with the retail mark-up applied. NOTE: You cannot add items to your cart when this mode is selected. To add items to your cart, make sure the Dealer Cost is displayed.
	- **None**  Pricing information will be hidden in the search results. NOTE: You cannot add items to your cart when this mode is selected. To add items to your cart, make sure the Dealer Cost is displayed.

#### 3 **SEARCH**

Click the Search button next to your search criteria. The Search Results screen will be displayed. This screen is described in detail in the *Understanding Your Search Results* chapter of this guide.

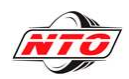

## **8.3 QUICK ACCESSORIES SEARCH**

From any page within the site, you can conduct quick accessories searches by Part Number by using the Quick Search panel on the right.

#### 1 **SELECT TYPE**

In the Quick Search Part # section, select *Accessories.* 

2 **ENTER THE PART #** 

#### 3 **CLICK** *SEARCH*

Search results are displayed. For more information, see the chapter on *Understanding Your Search Results.*

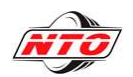

## **9 ORDERING ONLINE**

### **9.1 HOW DO I ORDER ONLINE?**

Ordering online is as easy as searching for the parts you need, adding them to your shopping cart, and checking out. Each step will be described in this chapter.

## **9.2 UNDERSTANDING YOUR SEARCH RESULTS**

When you search for parts on NTO, the search results page contains detailed information about which matching items National Tire Warehouse carries – and what's currently in stock and available for you to order. This section describes the search results in detail. The results of your search appear in a table, with a row for each item that matches your search criteria. Each item is described by a series of columns.

Your query returned 29 items.

If applicable, FET is included in price.  $\triangledown$  Show Retail Price  $\Box$  Show Dealer Price

Add To Cart

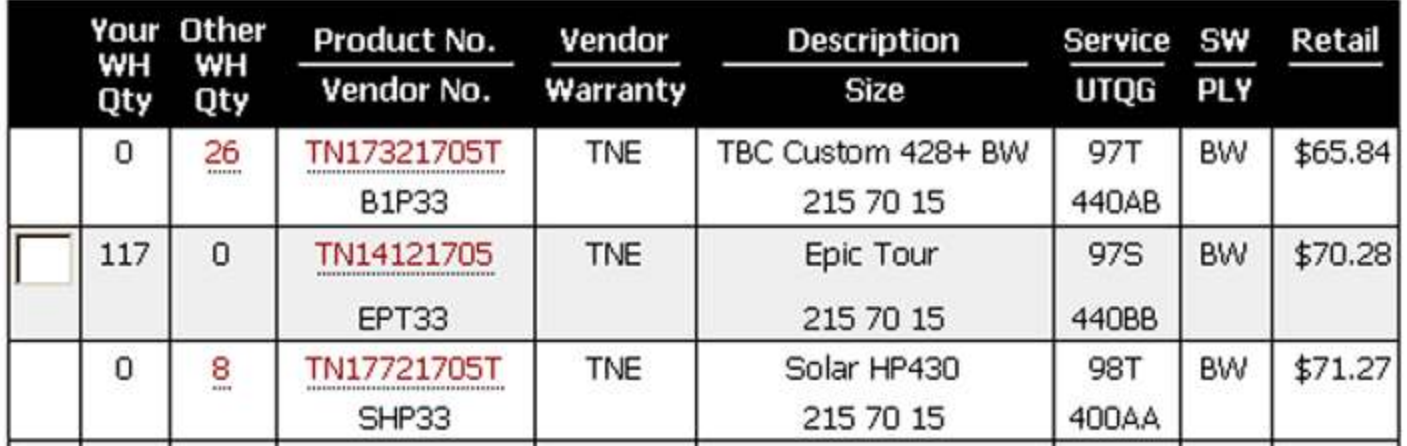

- ⇒ **Your WH Qty** Displays the number of parts available at your local NTW warehouse. If an item is in stock at your local warehouse, you can order it online. You can only order as many items as are currently available.
- ⇒ **Other WH Qty** This column is only displayed for tire searches. It displays the number of tires available at regional NTW warehouses other than your local warehouse. Click on the quantity to see where the tires are located. Tires located in other warehouses cannot be ordered online - call your local warehouse to arrange for the purchase tires from other locations.
- ⇒ **Product No.** Product Number. For certain items, you can click the product number for additional information about the item.

⇒ **Vendor No.** 

- ⇒ **Vendor** Abbreviation for the manufacturer of the tire (e.g. 'UNI' for 'Uniroyal')
- ⇒ **Warranty** Where possible, the warranty terms (Tires only)
- ⇒ **Description** The main description of the item
- ⇒ **Size**

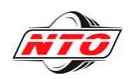

- ⇒ **Lug** The lug size (wheels only).
- ⇒ **Style** The style (wheels only).
- ⇒ **Service** For tires, this value represents the loaded speed rating. The first two to three digits represent the Load Index (e.g. 97), which is followed by a letter representing the Speed Rating (e.g. H). (Tires only)
- ⇒ **UTQG** Uniform Tire Quality Grading. (Tires only)
- ⇒ **SW** Sidewall color (Tires only)
- ⇒ **Ply** Ply Rating (Tires only)
- ⇒ **Dealer / FET** Displays the Dealer Cost and FET if you've opted to display Dealer Cost.
- $\Rightarrow$  **Retail** Displays marked-up Retail price if you've opted to display it. You can hide retail pricing by unchecking the *Show Retail Price* box at the top of the Search Results screen.

### **9.3 ADDING / UPDATING ITEMS IN YOUR CART**

Once you have conducted a search for Tires, Tubes, Wheels, or Accessories, you can add those items to your cart from the Search Results screen. Just enter the quantity that you would like to enter in the boxes next to the available products, click the *Add To Cart* button.

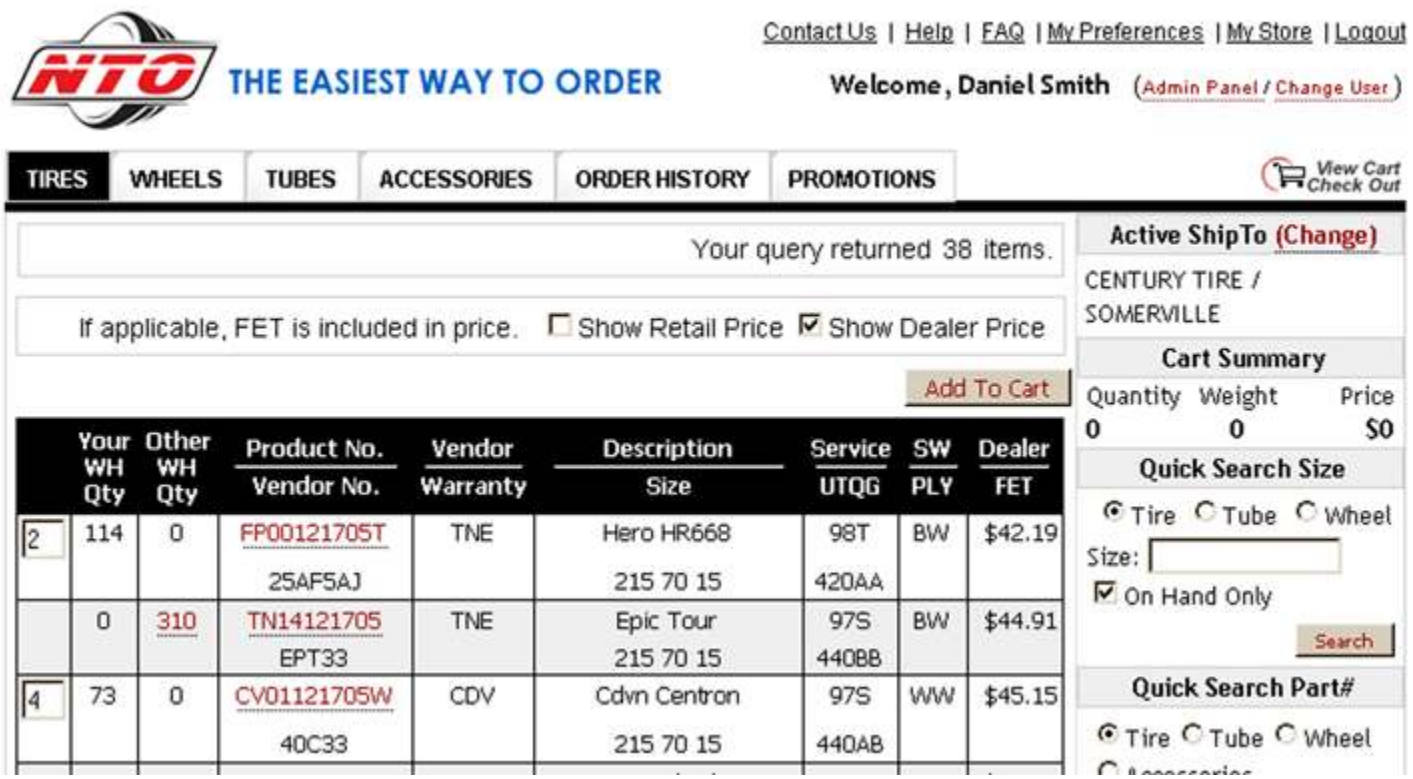

After clicking the *Add to Cart* button, you'll see that the *Cart Summary* on the right side of your screen now includes the added items and displays their Quantity, Weight and Price. The items in your cart are now saved – even if you log out.

Before you check out, you'll review the contents of your shopping cart. Click the *View Cart/Check Out* tab on the top right. You'll see the contents of your shopping cart:

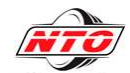

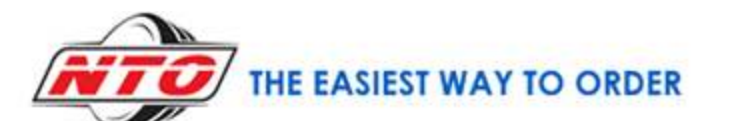

Contact Us | Help | FAQ | My Preferences | My Store | Logout

Welcome, Daniel Smith (Admin Panel / Change User)

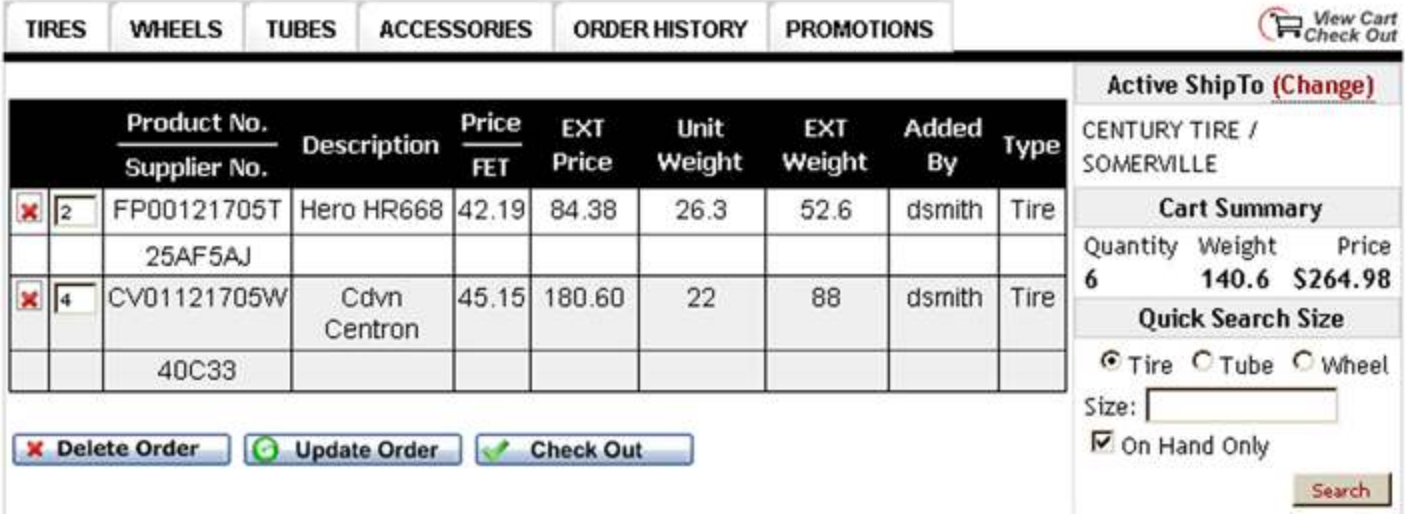

- ⇒ **Want to Change Quantities?** Want to change the quantities in your order? Modify the quantities then click Update Order.
- ⇒ **Want to Delete Items or Delete Order?** To delete an item, click the red X next to the Item name. To delete the entire order, click Delete Order
- ⇒ **Want to Add More Items?** You can add more items by using the Quick Search on the right. Or, start a new Advanced Search.

## **9.4 CHECKING OUT / SUBMITTING YOUR ORDER**

Once you've reviewed your shopping cart, click *Check Out*. You'll find the *Pending Order* screen, where you'll enter your delivery-related details and submit your order.

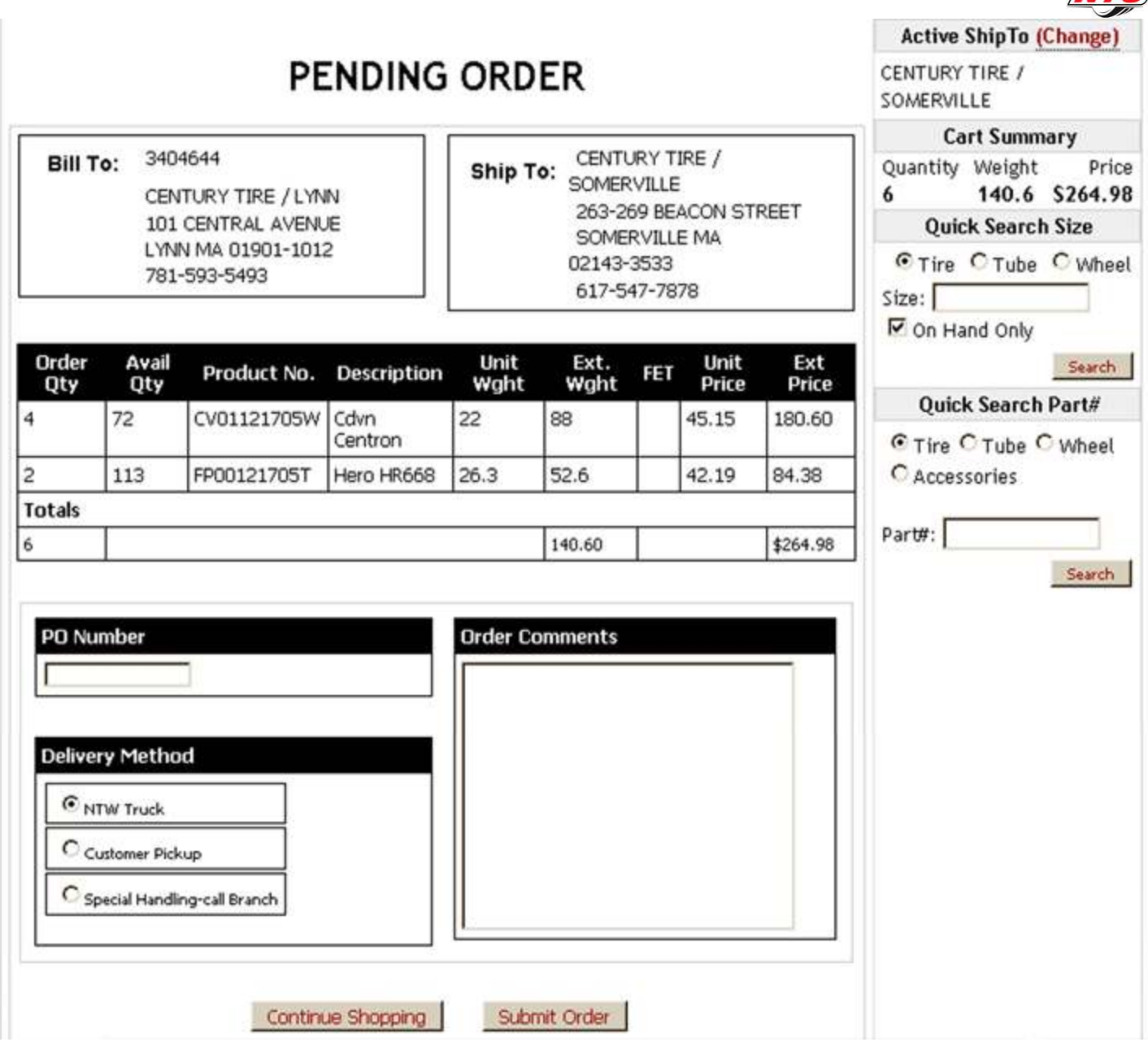

⇒ **Select Delivery Method.** Choose your preferred delivery method.

- **NTW Truck**
- **Customer Pickup**
- **Special Handling Call Branch.** Want to have multiple orders shipped together, or make some other special request? Call your local warehouse to discuss any special handling needs.
- ⇒ **Have Comments About Your Order?** Use the *Enter Comments* box to add note for the warehouse staff.
- ⇒ **Have a Purchase Order Number?** If you have a Purchase Order, you can enter the number in the *PO#* field. It will appear on your invoice.
- ⇒ **All Done? Submit Your Order.** Click *Submit Order* to finalize your order. You'll be asked to confirm that you are ready to submit your order for processing. If there are errors during order processing, you'll be notified. If the order is processed, you'll see a confirmation message that contains the order number. You are then redirected to the *Promotions* page, or to the page that you designated in the *Page Preferences* section described later in this guide.

## **10 ORDER HISTORY**

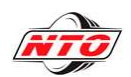

## **10.1 HOW CAN I CHECK PAST ORDERS AND PRINT INVOICES?**

You can instantly access your past orders, whether they were placed online or not. You can search by date range or invoice number then view the invoices in a convenient printable PDF format.

#### 1 **ACCESS YOUR ORDER HISTORY.**

Click the *Order History* tab at the top of the screen. You'll arrive at the *Order History* page.

#### 2 **SEARCH FOR SPECIFIC ORDERS.**

Find past orders by entering an Invoice Number or Date(s). To search by Date, you can either select a date period from the list (example: 1 week) or enter a Date Range. Select *Search*.

#### 3 **VIEW OR PRINT INVOICES**

You'll see a list of your past orders (see image below). Click *View Invoice* to View a printable PDF file of a specific order:

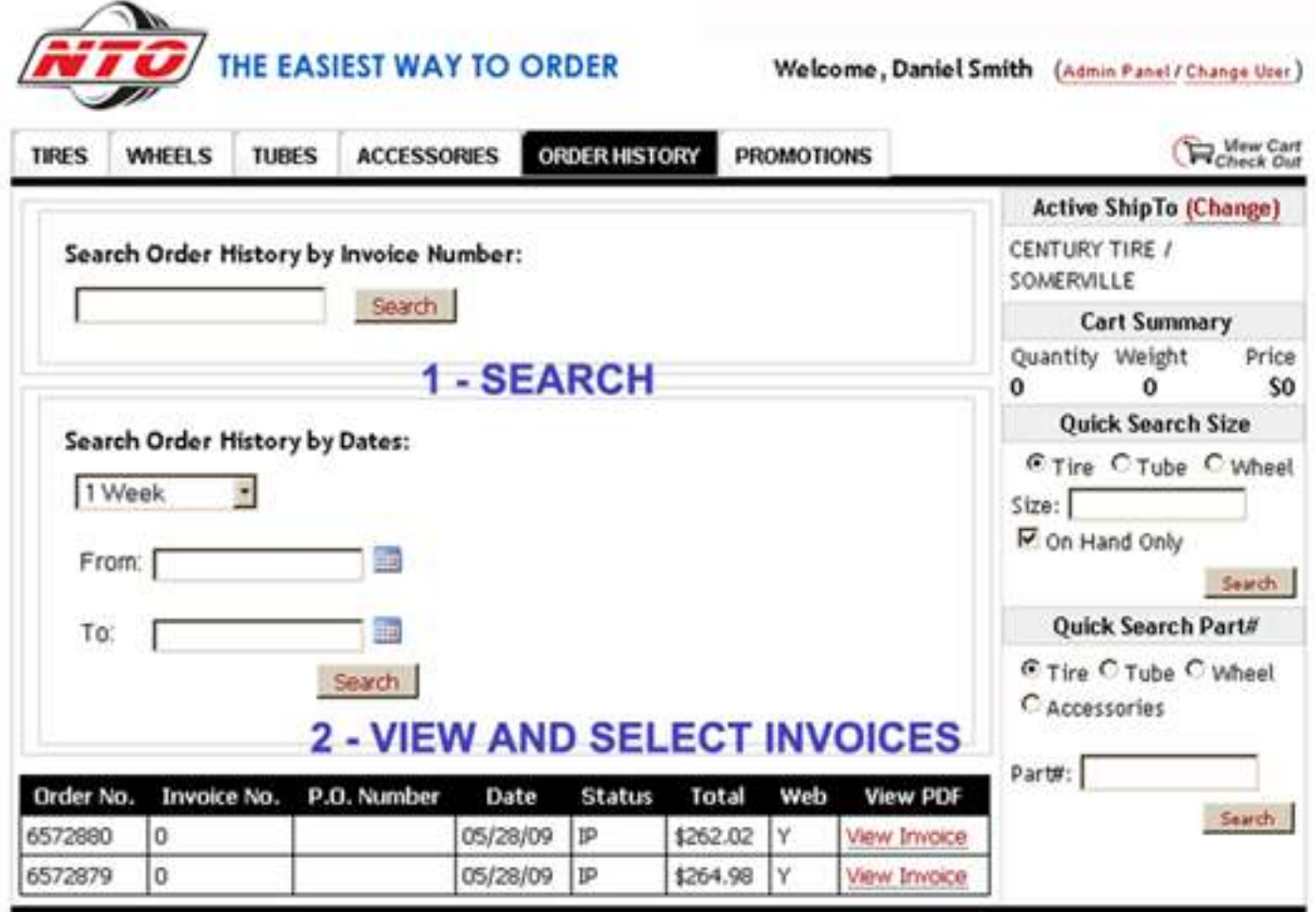

#### You can save, print or email the PDF file:

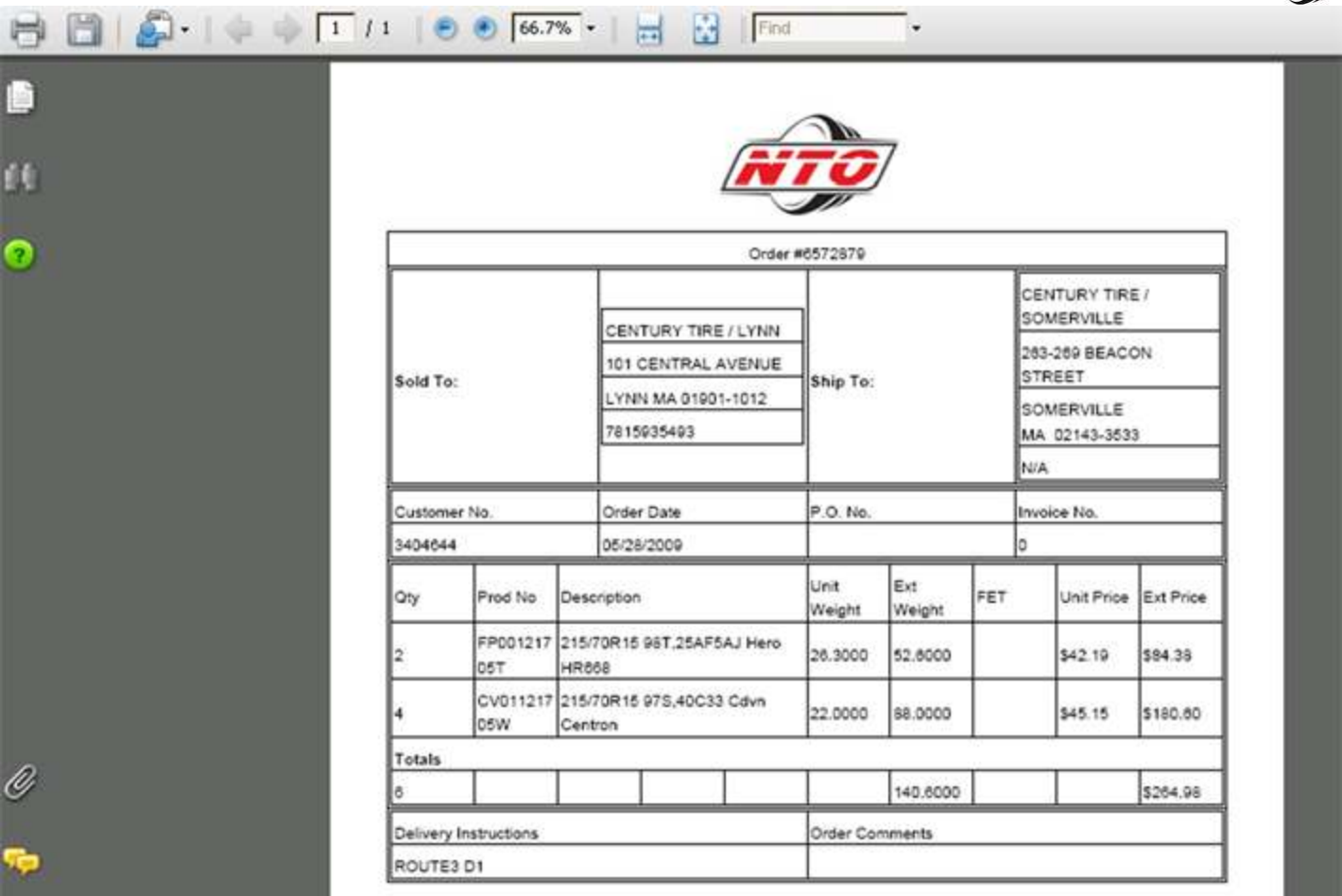

If you have a question about a past order/invoice, contact your local warehouse.

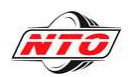

## **11 CURRENT PROMOTIONS**

## **11.1 HOW CAN I SEE THE LATEST PROMOTIONS?**

NTO gives you instant access to the latest money-saving promotions. Just click the *Current Promotions* tab at the top of the screen. You'll see all the latest promotions. Click on a promotion to view more details in a convenient, printable PDF format.

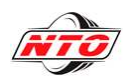

## **12 SETTING USER PREFERENCES**

### **12.1 HOW DO I CHANGE MY PERSONAL SETTINGS FOR NTO?**

You can change your NTO preferences including:

- ⇒ **Personal Information**
- ⇒ **Password**
- ⇒ **Email Address**
- ⇒ **Security Questions**
- ⇒ **Page Preferences**

To get started, click *Preferences* (located in the additional menus in the top right).

## **12.2 CHANGING YOUR PERSONAL INFORMATION (NAME)**

You can change the First and Last name associated with your NTO account. This is the name that is displayed in the Welcome message at the top of the screen. After clicking the *Change my Personal Information* link on the *Preferences* page, the *Edit User* page is displayed. Enter or modify the values in the *First Name* and *Last Name* fields, then click *Save.*

## **12.3 RESETTING YOUR PASSWORD**

You can reset your password at any time, provided you remember your username and can answer the password reset security questions that you created during account setup. (If you don't remember your username or your security question answers, contact Technical Support). To reset your password:

- ⇒ **Go to the NTO login page.**
- ⇒ **Click the** *Reset Password* **Link.**
- ⇒ **Enter your username.**
- ⇒ **Click** *Next Step.*
- ⇒ **Answer Security Questions.**

Your answers must match the answers you gave when you established your NTO account.

⇒ **Click** *Next Step***.** 

You'll be returned to the NTO™ login page, where you can now login with your username and new password.

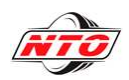

## **12.4 CHANGING YOUR PASSWORD**

You can change your password any time. After clicking the *Change my password* link on the *Preferences* page, the *Edit Password* screen is displayed. Enter your old password. Enter and verify your desired new password, then click *Save.*

## **12.5 CHANGING YOUR EMAIL ADDRESS**

To change the email address associated with your NTO username, click the *Change my email address* link on the Preferences page. On the Edit Email screen, enter and verify your new email address then click *Save.*

## **12.6 CHANGING YOUR PASSWORD RECOVERY SECURITY QUESTIONS**

You can change your security questions and answers, which are used to verify your identity prior to allowing a password reset. Click the *Change my security questions* link on the *Preferences* page. Select three security questions from the drop-down list (e.g. Mother's maiden name) and enter a corresponding answer for each. Click *Save*.

## **12.7 CHANGING YOUR DEFAULT PAGE (PAGE PREFRENCES)**

You can decide which page you want to see upon initial login to NTO and which page to will appear after you submit an order. For example, if you use NTO mainly to order tires, you can choose to default to the Advanced Tires Search page. After clicking the *Change my page preferences* link on the *Preferences* page, you will be able to select your *Initial Login Page and Submittal Page* from a list of NTO pages.

## **12.8 CHANGING YOUR E-MAIL CONFIRMATION PREFERENCES**

You can choose to receive an e-mail confirmation upon placing on order. To set your preference for the confirmation email, click the *Change my page preferences* link on the *Preferences* page. Check or uncheck the *Send Confirmation Email* box.

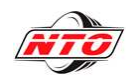

## **13 HELP! USING THE** *HELP* **AND** *FAQ* **PAGES ON NTO**

National Tire Online offers a number of resources to help you make the most of NTO and to answer your questions.

## **13.1 THE** *FAQ* **AND** *HELP* **PAGES ON NTO**

#### **THE HELP PAGE**

NTO's *Help* page offers useful links and downloads. You'll find links to Reset Password form and Contact Us form, and links to download user documentation for the system. You'll also find the phone number for technical assistance and a link to the Contact Us page.

#### **THE FAQ PAGE**

The *FAQ* page contains answers to a number of frequently asked questions about NTO. This is a good place to start if you aren't sure how to do something, or to troubleshoot a problem.

### **13.2 CONTACTING US**

### **13.2.1 TECHNICAL SUPPORT**

**PHONE** 

800-493-4142

**EMAIL**  support@tbccorp.com

#### **WEB**

Follow the *Contact Us* link found on the Help page.

### **13.2.2 PRODUCT / ORDER SUPPORT**

Contact your local NTW warehouse for product support, order support, or billing questions.

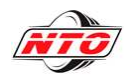

## **Appendix A – Functions for Managers and Administrators**

## **ADDING AN ADDITIONAL USER TO AN EXISTING ACCOUNT**

Users who have an authority level of Manager, Group Manager, or Administrator may add sub-users to the parent account. Each user will have the ability to access NTO using his or her own username and password.

- 1 **CLICK ON** *PREFRENCES* **(TOP RIGHT).**
- 2 **SELECT** *ADD A USER***.**
- 3 **COMPLETE THE** *ADD USER* **FORM:**

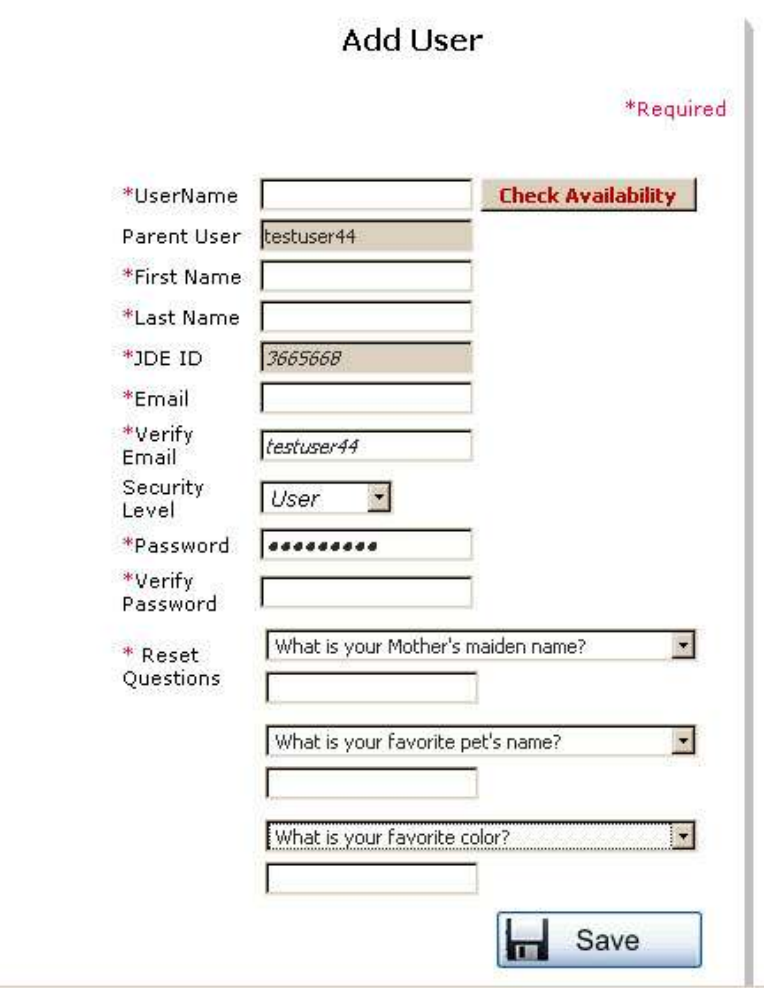

#### 4 **CLICK SAVE.**

After the newly created user logs in, he can change his password and his secure password reset questions.

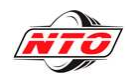

### **EDITING THE RETAIL PRICE MARK-UP**

Users can edit the mark-up rates that NTO uses to calculate how retail prices are displayed in the search results.

1 **CLICK ON** *PREFERENCES* **(TOP RIGHT).** 

#### 2 **SELECT** *CHANGE RETAIL PRICING MARKUP.*

#### 3 **EDIT THE MARK-UP VALUES.**

On the *Edit Pricing* screen, enter the retail mark-up you want to apply to the wholesale price. Mark-ups can vary by ShipTo location. You can define the markup by Percentage and Flat Rate (\$). The displayed Retail Price will be calculated as the greater of the two marked-up prices. For example, if you define a percentage markup of 15% and a flat rate markup of \$10, an item with a \$20 wholesale cost will carry a retail price of \$30, because the 15% markup of \$3 is less than the flat rate markup of \$10. You can think of the flat rate as a 'minimum mark-up.' If the fields are left blank, the search results will simply display retail prices equal to the Dealer Cost with no mark-up applied.

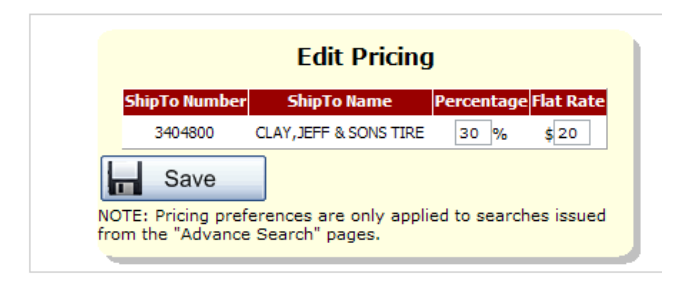

#### 4 **CLICK** *SAVE***.**

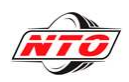

## **Appendix B – SETTING UP A NEW NTO ACCOUNT**

Before being allowed to log into the new NTO, *all* existing National Tire Warehouse customers - regardless of whether the customer ever logged into the old version of NTW - must go through an initial account set-up process using the *Existing Customer Online Setup* form. To access this form, customers must enter two pieces of information: their National Tire account number and a temporary password. The temporary password will be EITHER the customer's password for the old version of NTW or, if the customer has never logged into the old NTW site, the temporary password assigned in the J.D. Edwards system.

Note: The old version of NTO supported only one user account per customer/account number. The new NTO allows multiple user accounts per customer. This chapter describes the set-up on an initial parent account. After the initial account is set up, that parent user may create additional sub-users via the application (see NTO User Guide for details).

#### *NOT YET A NATIONAL TIRE WAREHOUSE™ CUSTOMER?*

*All* users of NTO must first be established as National Tire Warehouse customers in the JDE system - a process initiated at a NTW warehouse and executed in JDE by the Credit/AP Department. If you are not yet established as a customer, contact your local warehouse. They'll set you up and give you a temporary password for NTO.

### **ACCOUNT SET-UP FOR CUSTOMERS WHO CURRENTLY USE THE OLD NTW WEBSITE**

If your company currently uses the old NTW site, you will use your old NTW password as the temporary password required gain access to the *Existing Customer Online Set-up* form for the new NTO. During the set-up process, you'll create a username and password for the new NTO. Here's how:

### 1 **LOGIN TO THE OLD NTW SITE**

#### **You'll be given a temporary username and password for the new NTO. Then you'll be redirected to the new NTO.**

#### 2 **ENTER YOUR TEMPORARY USERNAME**

In the Username field, enter your temporary username.

#### 3 **ENTER YOUR TEMPORARY PASSWORD**

Enter your temporary password, then click *Continue.*

#### 4 **COMPLETE THE** *EXISTING CUSTOMER SET-UP* **FORM**

In the *Existing Customer Online Setup* form, you'll select a username and password for the new system – you may wish to use the same username (your account number) and password that you used in the old NTW system. You'll also enter your name, phone number, and an email address to associate with your NTO account. You must also enter answers for three security questions (e.g. 'Mother's maiden name') that will allow for the verification of your identity in the future in the case of password resets and other secure functions. After you've completed and submitted the form, you'll automatically be logged in to NTO. Use your new login information from now on!

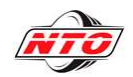

## **ACCOUNT SET-UP FOR CUSTOMERS WHO HAVE NEVER USED THE OLD NTW WEBSITE**

Before you can log into the new National Tire Online (NTO), you must go through a quick initial account set-up process. All you need to get started is your National Tire Warehouse account number and a temporary password provided to you by your local warehouse.

#### 1 **VISIT NTO AT WWW.NATIONALTIREONLINE.COM**

#### 2 **ENTER YOUR ACCOUNT #**

In the Username field, enter your account number: your National Tire Warehouse customer account number, which is stored in the JD Edwards system. If you do not know your account number, contact your local warehouse to obtain it.

#### 3 **ENTER YOUR TEMPORARY PASSWORD**

Enter the temporary password provided to you by your local warehouse. If you do not know your temporary password, contact your local warehouse. This password can only be used for the set-up process. During the set-up process, you'll create a username and a new password.

#### 4 **COMPLETE THE** *EXISTING CUSTOMER SET-UP* **FORM**

In the *Existing Customer Online Setup* form, you'll select a username and password for the new system. You'll also enter your name, phone number, and an email address to associate with your NTO account. You must also enter answers for three security questions (e.g. 'Mother's maiden name') that will allow for the verification of your identity in the future in the case of password resets and other secure functions. After you've completed the form, click *Continue*.

#### 5 **LOG IN TO THE NEW NTO USING YOUR NEW USERNAME AND PASSWORD**

Once you successfully submit the *Existing Customer Online Set Up* form, you'll receive a confirmation message with a link to the NTO login page where you can login with your new username and password. Once an initial account has been created for an account number, additional user accounts may optionally be added for other members of your staff (see the chapter on Adding New Users in the NTO User Guide)